In Progress

Posting grades for Progress Reports will be done at set times throughout the year. You will be given the dates when Progress Grades must be posted. (Progress Reports are printed by the administration or the District.)

Filter

Save

+ Add

Sort

Term Q4 (03/18/19 - 05/23/19) Section 01) 26801002-1 Math Acc 7 (1)

- 1. Select appropriate *Term*, *Section*, and *QUARTER GRADE* for the *Task*.
- 2. Under *In Progress* area, select Post.
- 3. Select appropriate term from the *Term* drop-down menu.
- 4. Select Progress Grade from the *Task* drop-down menu.
- 5. Click OK.
- 6. Read the warning and click OK.
- 7. Ensure the *Task* is Progress Grade.
- 8. Click the CC (Canned Comments) link to enter comments (Canned Comments are **required** by CCSD for secondary progress grading).
- 9. Click SAVE.

## **Grade Book Tips!**

- The Show Active Students Only box under Account Settings should be checked before Posting Grades (see page 2).
- If the CC link is NOT available for entering Progress
  Report comments, select Account Settings, from the
  Open Menu on the right, check the item Use Canned
  Comments. SAVE before leaving (see page 2).
- 3. A FILL option is available.
- 4. A Multi-Post Grades option is available from the Settings > Grade Book Tools menu. Additional information for using the tool can be found in Campus Help at:

https://content.infinitecampus.com/sis/1921/documentation/multi-post-grades/

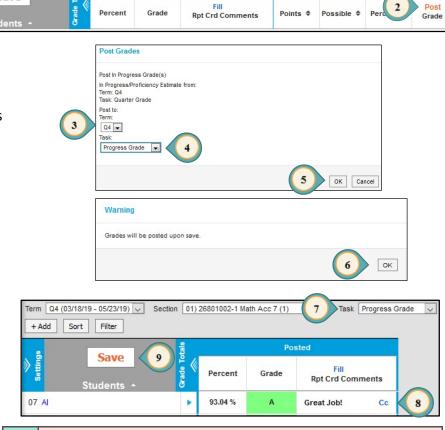

Posted

## **WARNING!**

If grades need to be edited after posting, do **NOT** click the **POST** button again. Go to *Post Grades* from the Index Menu on the left to manually adjust the letter grade and percentage.

PAGE 15

PAGE

18

The Student Summary Report provides a detailed summary of all student grades, assignments and scores. This report can be used to provide a new teacher information regarding the progress of a student when transferring between sections. It is **recommended** a Student Summary Report be printed prior to a student being withdrawn from a section.

- 1. Select REPORTS from the Index Menu on the left.
- 2. Select STUDENT SUMMARY from the Reports listed.
- 3. Select the appropriate *Term* and *Section*.
- 4. For the *Report Options* select the desired fields.
- 5. For the *Format Options* select the desired fields.
- 6. Select individual students or all.
- 7. Select assignments to be included.
- 8. Click GENERATE PDF (or Word DOCX).
- 9. Click CLOSE.

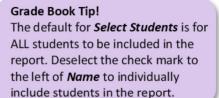

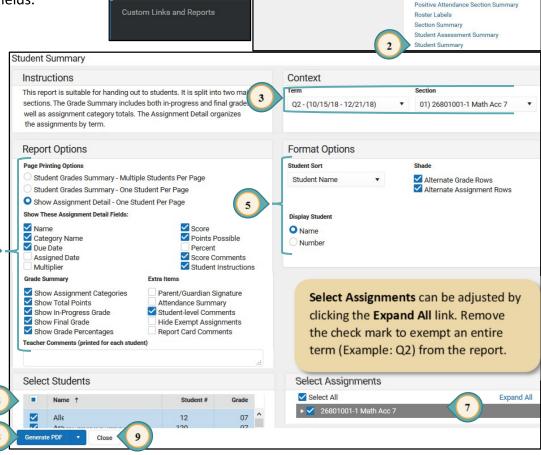

Reports

Assignment Overview

Student Course Recommendat

Lockers

**Favorites** 

Show me reports about

Click the that appears next to a report to add it to your favorites list.

**NEW** report display

and Favorites menu.

~

Reports

Assignment Analysis

Attendance Register Attendance Summar

Blank Spreadsheet

Grade Book Export

Grades Report

Flagged Assignments

Missing Assignments Portal Usage

Attendance Change Tracking

Rev L - June 2019